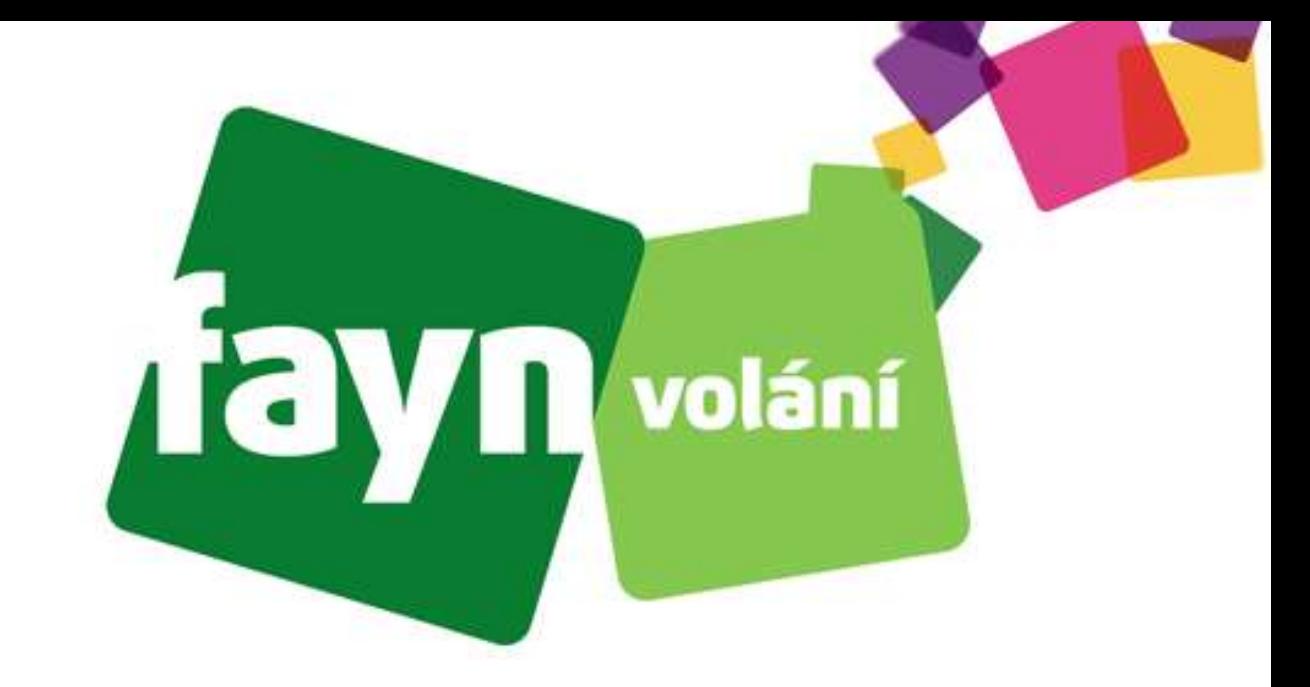

# **Návod na nastavení aplikace ZoiPer na platformě Android pro systém Axfone**

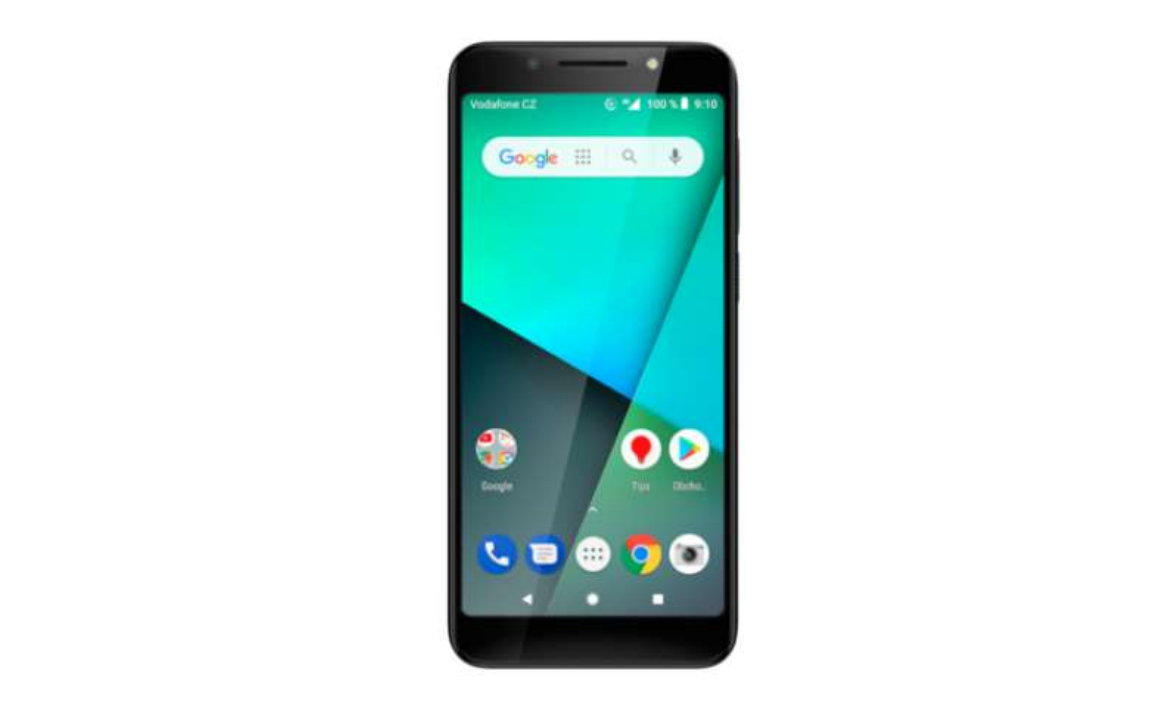

#### **Krok 1: Stažení aplikace a její instalace**

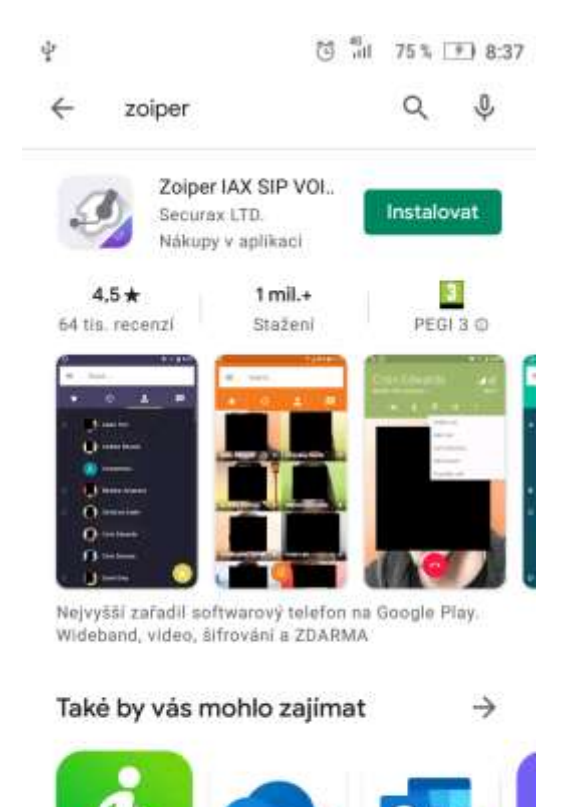

Step Tracker

bezplatný kroko...

Microsoft

OneDrive

Microsoft

Outlook

Vit

V6

**Do vyhledávání ve službě "Obchod Play" zadejte**  výraz "zoiper"

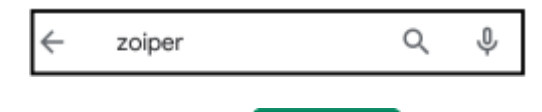

**Poté stiskněte tlačítko .**

**Stažení a instalace proběhne automaticky**.

## **Krok 2: První spuštění**

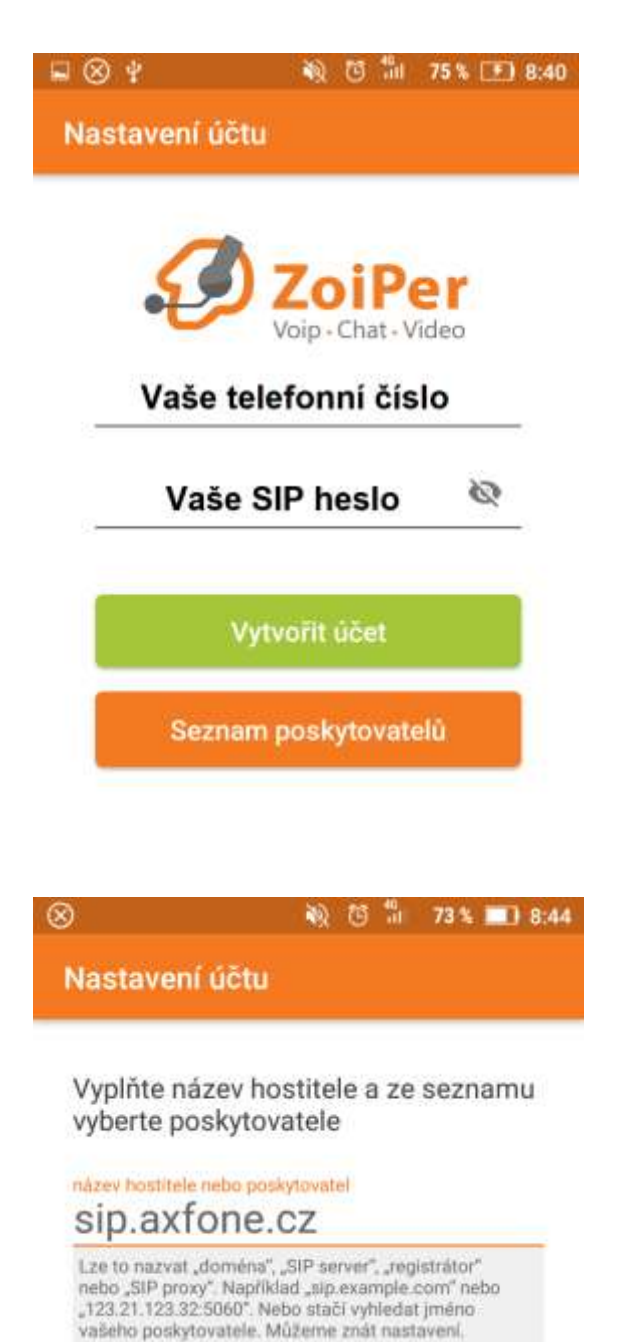

Dalši

**Po instalaci spusťte aplikaci stisknutím její ikony**

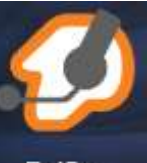

ZoiPer **a poté v aplikaci na** 

Souhlasím a pokračovat

**Následně se zobrazí prvotní nastavení účtu. Zde zadejte Vaše údaje podle obrázku vlevo nahoře.**

**.**

**Telefonní číslo zadávejte BEZ předvolby 420.**

**Jako SIP heslo využijte údaj, kterým se přihlašujete do účtu v centru FAYN. V případě zapomenutí hesla nebo vlastnění více linek nás kontaktujte.**

**Údaje potvrdíte stisknutím tlačítka** 

Vytvořit účet

**Dále vyplňte název hostitele "sipcz.fayn.cz" nebo "sip.axfone.cz" a stiskněte .**

**.**

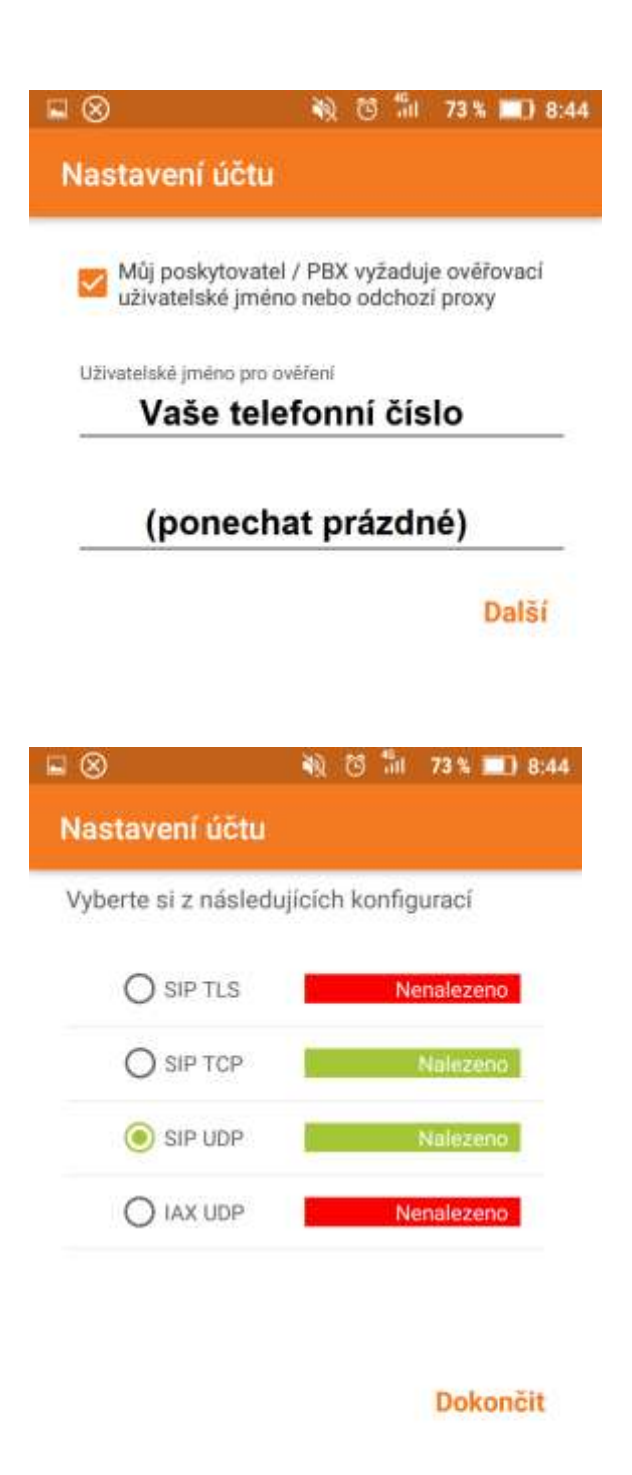

**Po vyplnění hostitele zadejte Vaše telefonní číslo v dalším kroku nastavení a stiskněte .**

**Vyčkejte chvíli, než aplikace nalezne vhodné připojení.**

**Jakmile zezelená některá z možností, zvolte ji**   $k$ liknutím na  $\bigcirc$ a poté stiskněte **Dokončit (Preferovaná možnost: SIP UDP)**

**Po dokončení zadávání údajů se objeví obrazovka "Rychlé volby", kterou lze použít stisknutím .**

 **Pro správnou funkci VoIP linky je nutné, aby aplikace běžela na pozadí.**

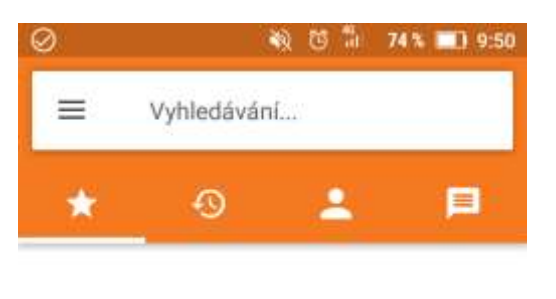

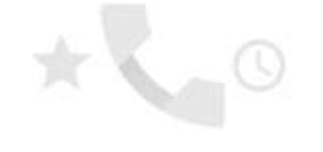

Chcete-li povolit rychlou volbu, zapněte oprávnění Kontakty.

Zapnout

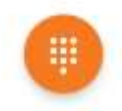

#### **Krok 3: Dokončení nastavení**

#### Aplikace, kt. se smí vykreslit přes...

Povolit vykreslení přes další aplikace

Toto oprávnění aplikaci umožňuje zobrazovat se nad jinými aplikacemi, které používáte, a zasahovat do vašeho používání rozhraní jiných aplikací nebo měnit zobrazovaný obsah v jiných aplikacích.

#### **Příklady "okének"**

Povolit aplikaci ZoiPer uskutečňování a spravování telefonních hovorů? **ODMÍTNOUT POVOLIT** Povolit aplikaci ZoiPer nahrávání zvuku?

> **ODMÍTNOUT** POVOLIT

**Pro ideální funkci aplikace je nutné jí povolit "Vykreslování přes další aplikace" (aby aplikace Vás informovala o příchozích hovorech).** 

**V nastavení systému Android lze povolit vykreslování v sekci "Aplikace", poté "Konfigurace aplikace".** 

**Zde vyberte "Vykreslení přes další aplikace".**

Nakonec vyberte aplikaci "ZolPer" a povolte **vykreslení**

Během chodu aplikace vyskočí "okénka" **potvrzení pro vstup do částí telefonu, kde je nutné vše povolit stisknutím tlačítka POVOLIT** 

## **Krok 4: Kontrola nebo změna nastavení**

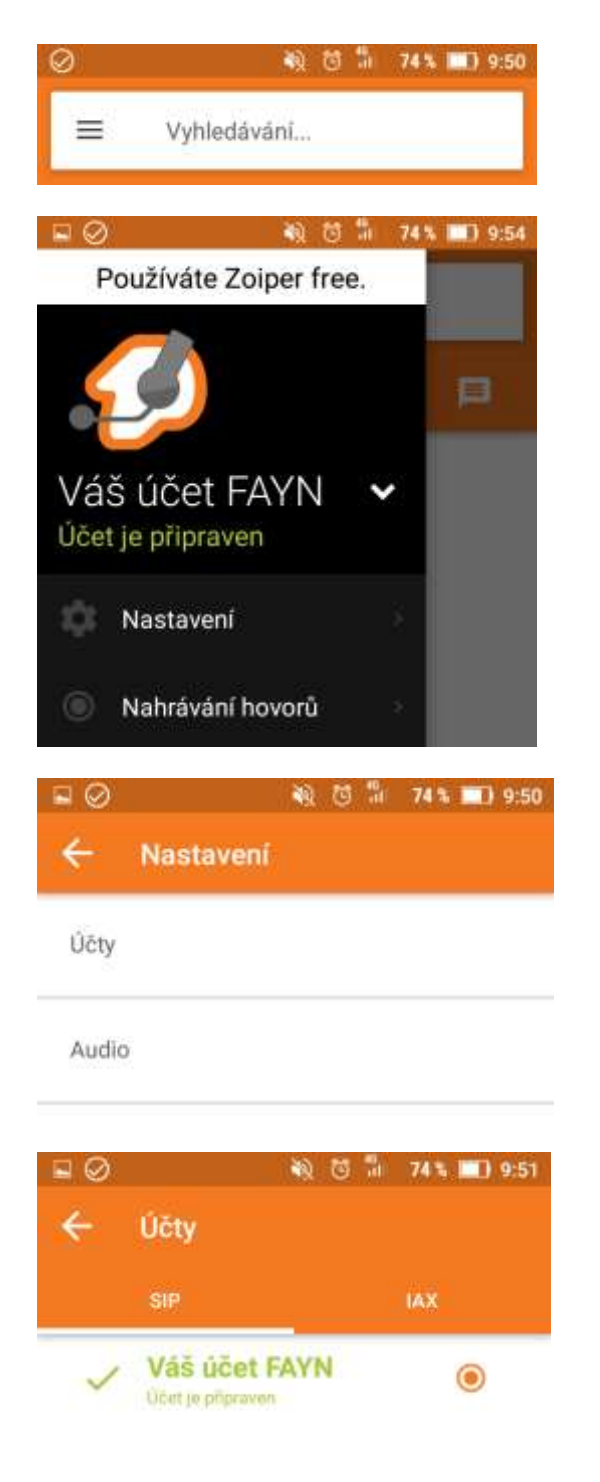

klikněte na 3 vodorovné čárky **iné podle** nápisu **. (nahoře) Poté klikněte na . V menu "Nastavení" stiskněte . Po stisknutí vyberte Váš účet v tučném zeleném písmu. Údaje by měli souhlasit podle obrázku vpravo dole. Žádné další údaje nejsou potřeba.**⊑ ⊘ 10 8 1 74% 1 9:51 **Účet SIP** Jméno účtu Váš účet FAYN Ověřování Hostitel sip.axfone.cz Uživatelské jméno Vaše telefonní číslo

**Pro kontrolu nebo změnu nastavení nejdříve** 

Heslo Vaše SIP heslo

Volitelný

Ověřování uživatele Vaše telefonní číslo